## **GUÍA DE CREACIÓN DE UNA CUENTA ZOOM CON EL CORREO INSTITUCIONAL USMP**

1. En el navegador ingresar a: **[https://zoom.us](https://zoom.us/)**

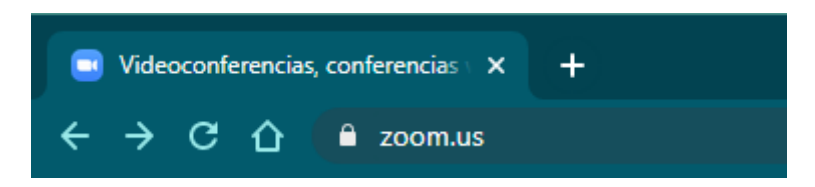

\* En caso ya tenga una cuenta creada con su correo USMP y no recuerda la clave, en la opción **INGRESAR**, podrá recuperarla.

2. En la siguiente ventana hacer clic en "**REGÍSTRESE, ES GRATUITA**"

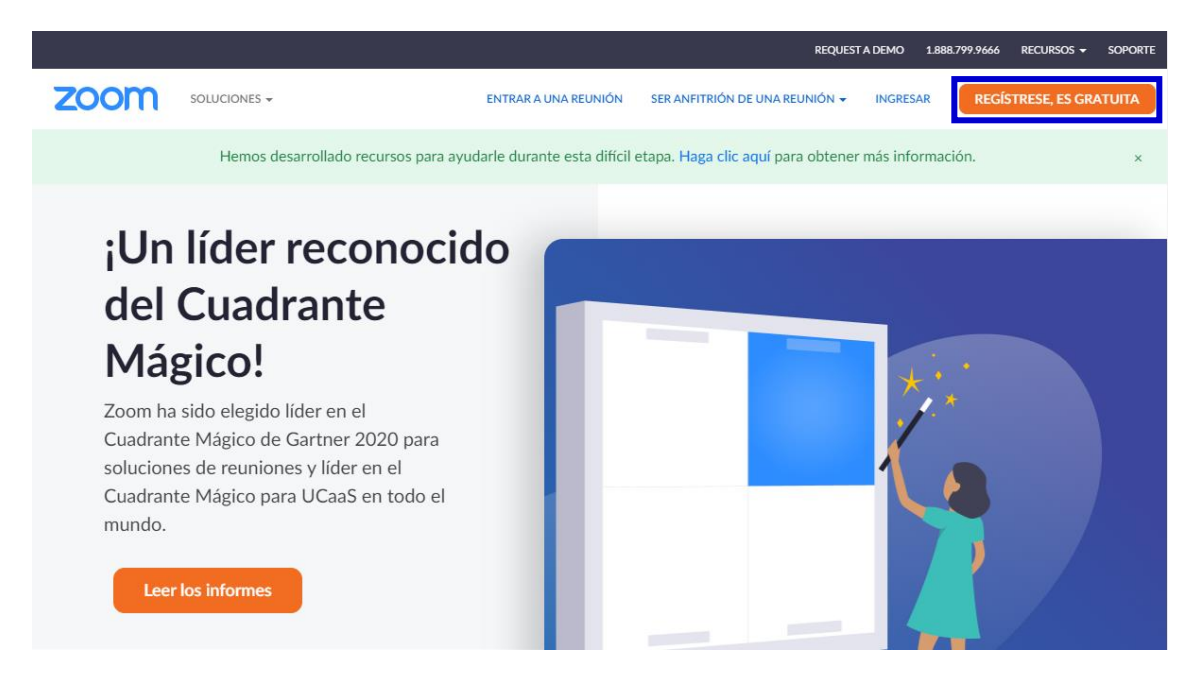

3. A continuación, colocar su fecha de nacimiento y hacer clic en "**Continuar**"

Para la verificación, confirme su fecha de nacimiento.

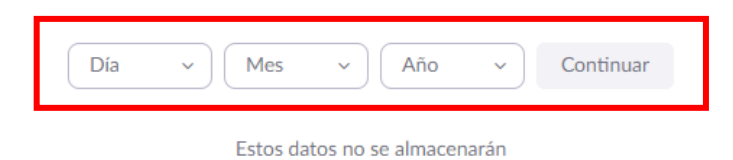

4. Ingresar el correo institucional (USMP) y hacer clic en "**Registrarse**"

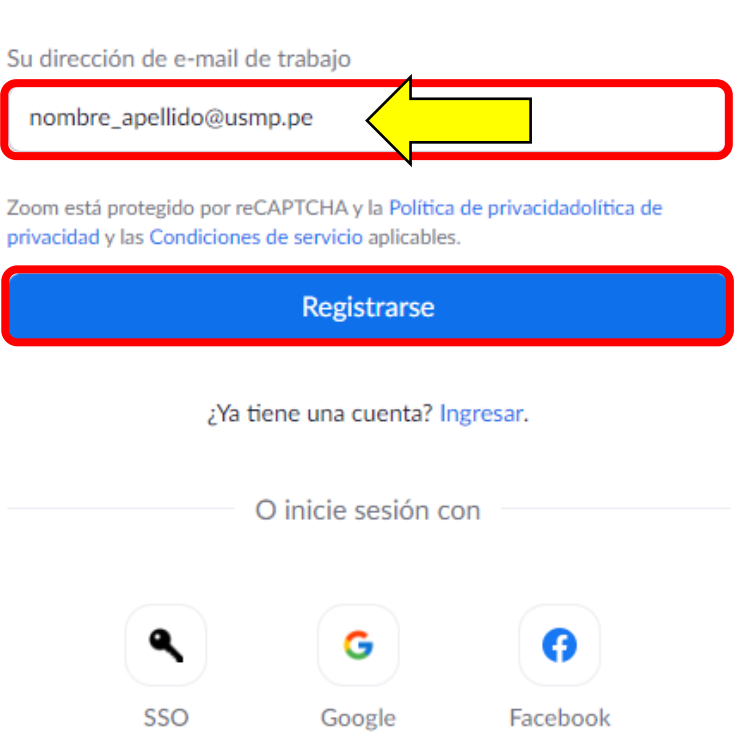

Regístrese gratis

5. Seguidamente, le mostrará la siguiente ventana; solicitándole que ingrese a su correo institucional.

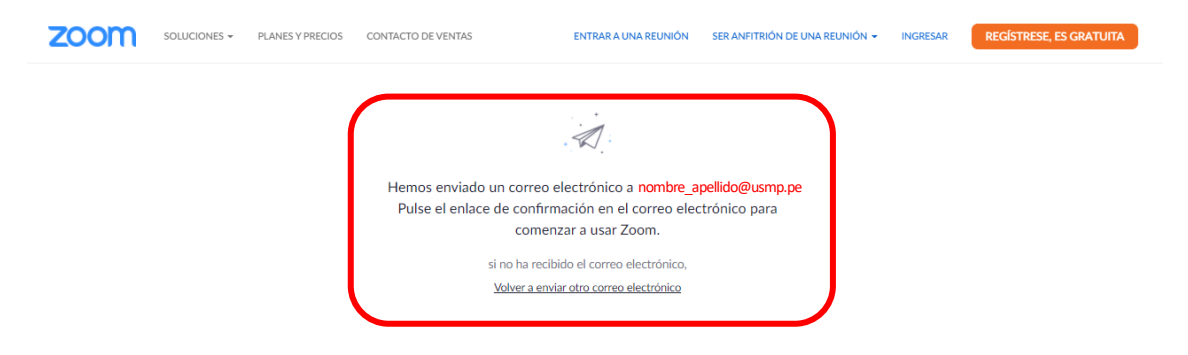

- 6. Ingresar a su correo institucional revise su bandeja de entrada y podrá visualizar el correo de Zoom
	- Revisar los modos Prioritarios y Otros
	- En el caso que el correo no lo encuentre en la bandeja de entrada revisar la bandeja de correo no deseado

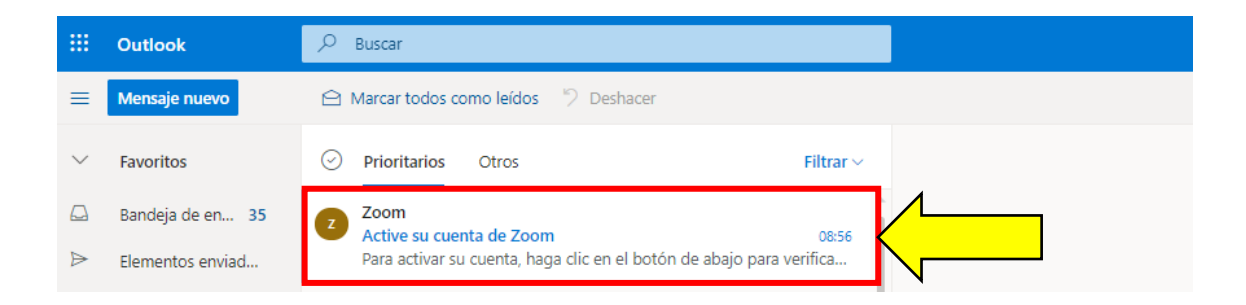

## 7. Abrir el correo de Zoom y hacer clic en "**ACTIVAR CUENTA"**

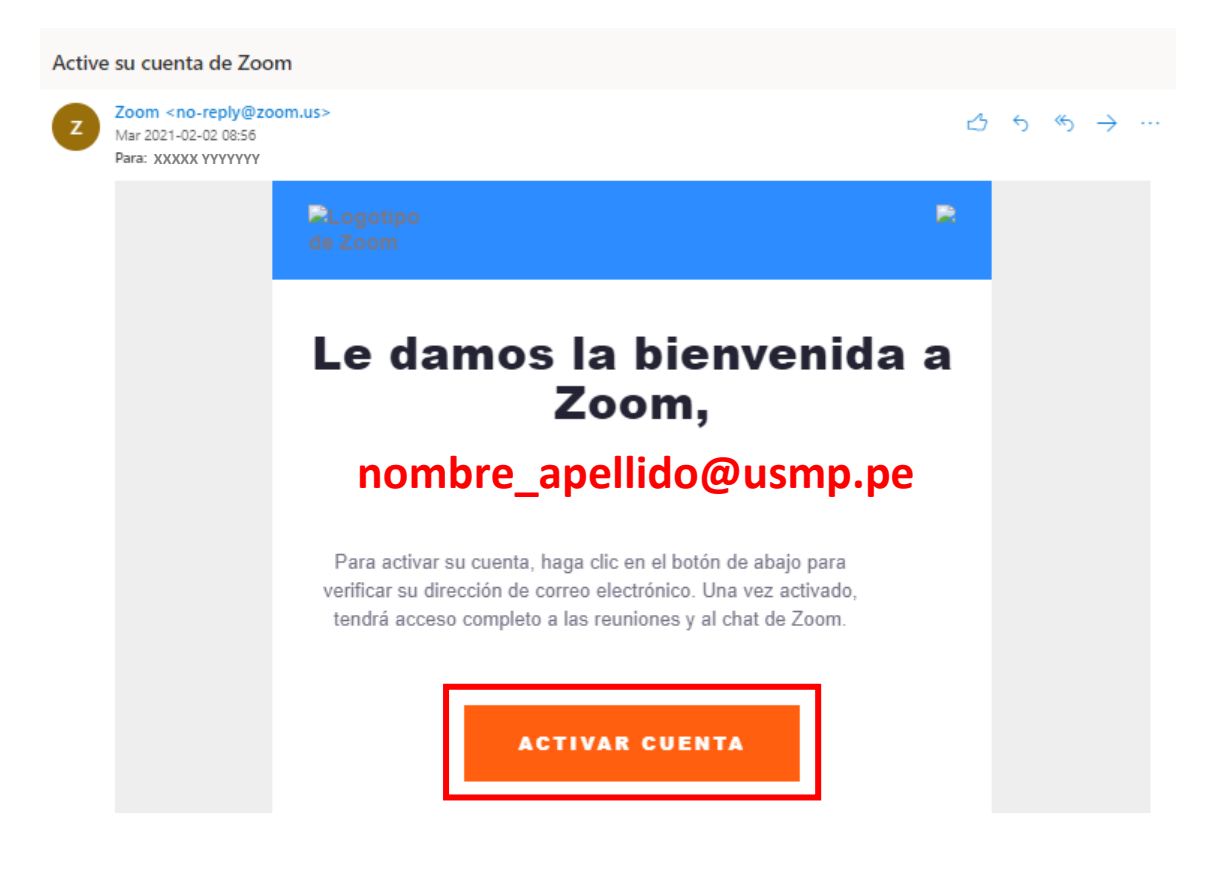

8. En la siguiente ventana completar los datos que se le solicita y hacer clic en "**Continuar**"

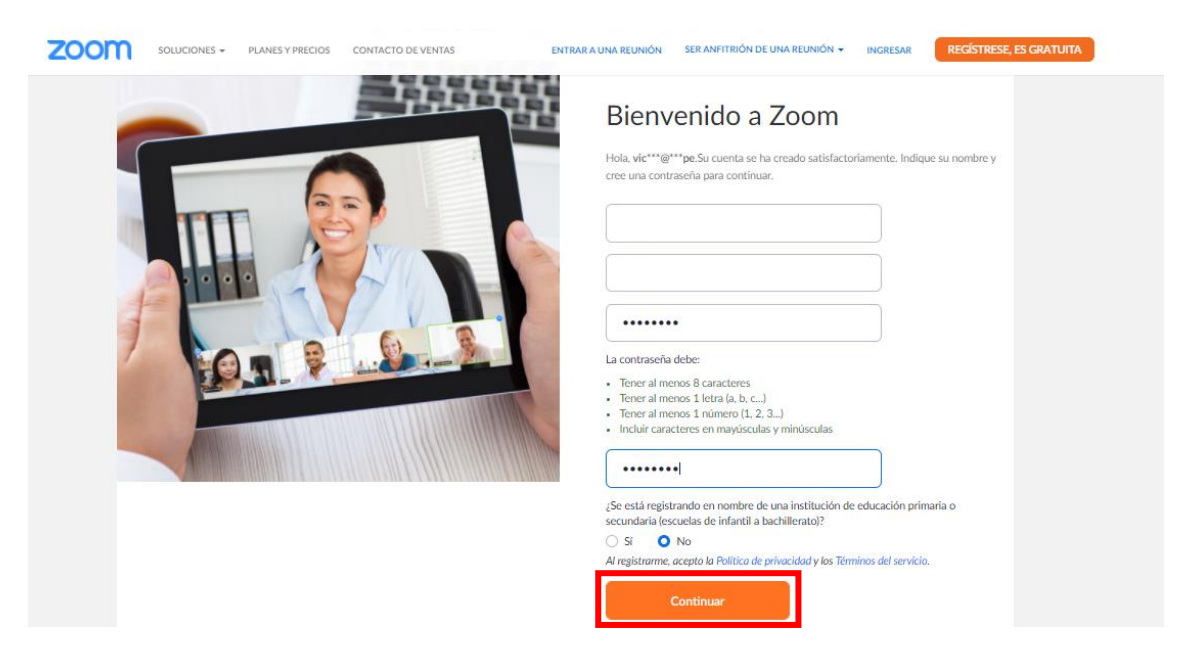

9. A continuación, en la siguiente ventana:

En la parte superior derecha, hacer clic en y podrá visualizar su cuenta creada.

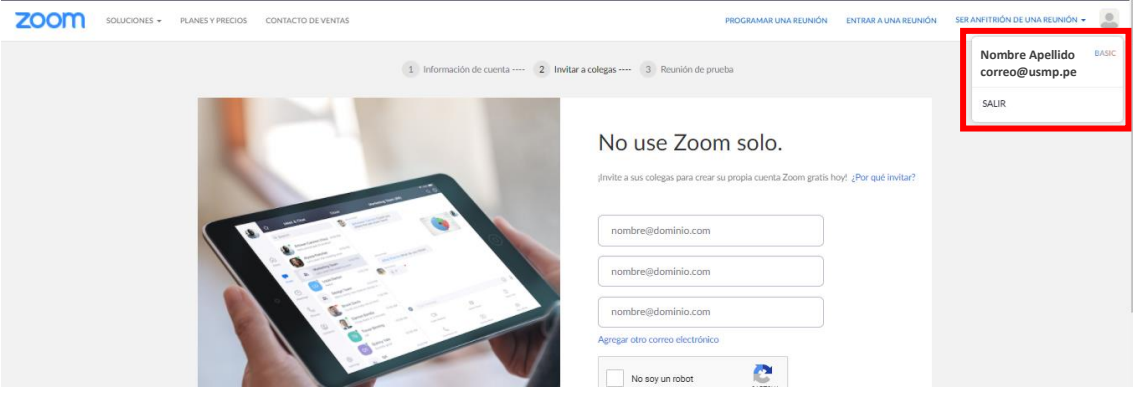

10. La cuenta de zoom fue creada exitosamente.